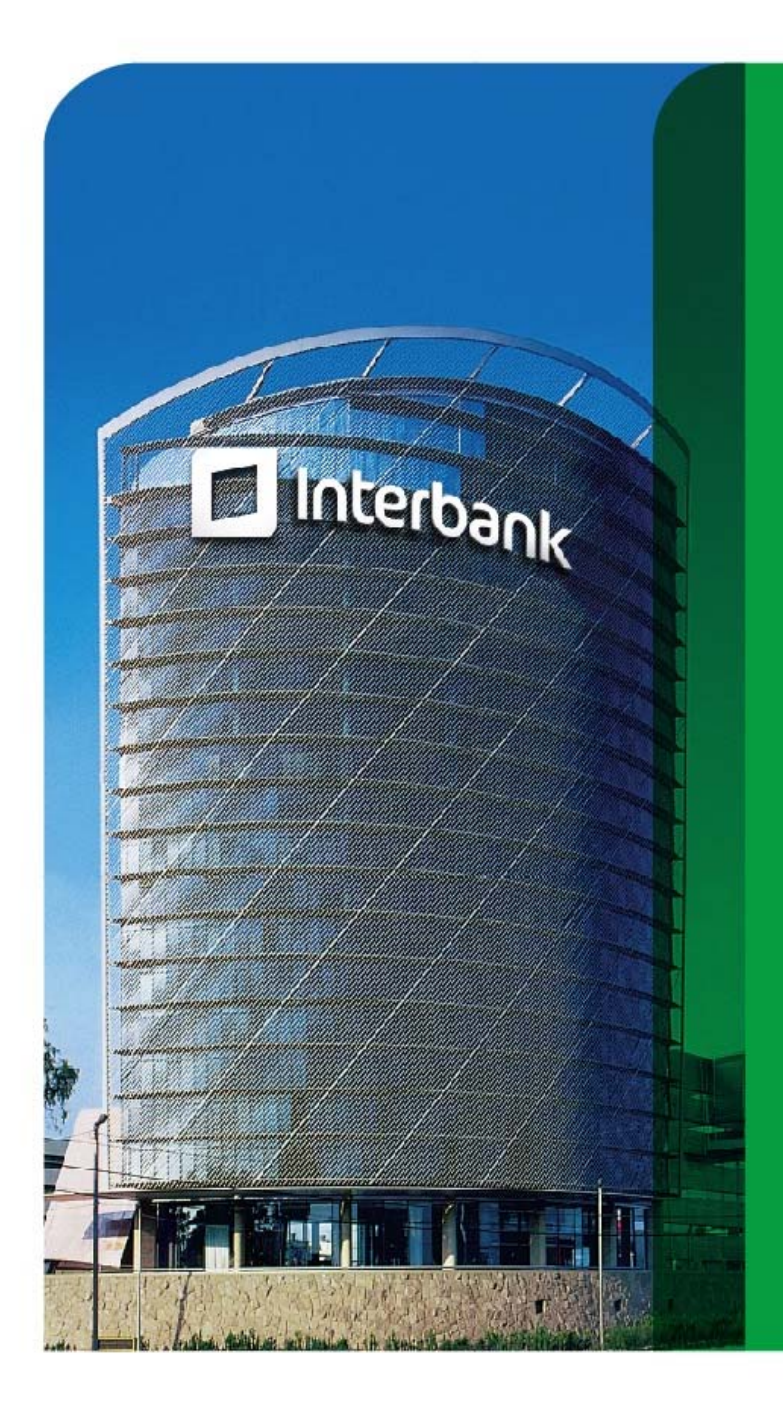

**¿ Como usar el Servicio de Recaudación De la Municipalidad de San Borja?**

**Guía Usuarios**

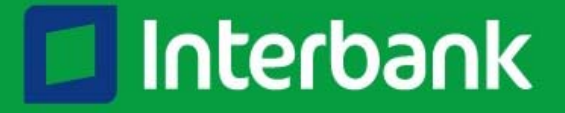

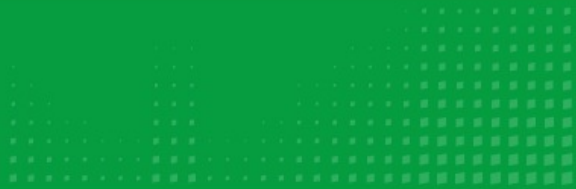

- $\blacksquare$  Tiendas de Interbank ( para clientes persona natural incluidas las ubicadas dentro de Supermercados)
- Interbank Agente п
- Banca por Internet ( Pagina web del banco, al toque.) п
- **D** Cajeros Global Net

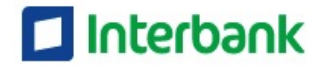

## Tiendas de Interbank

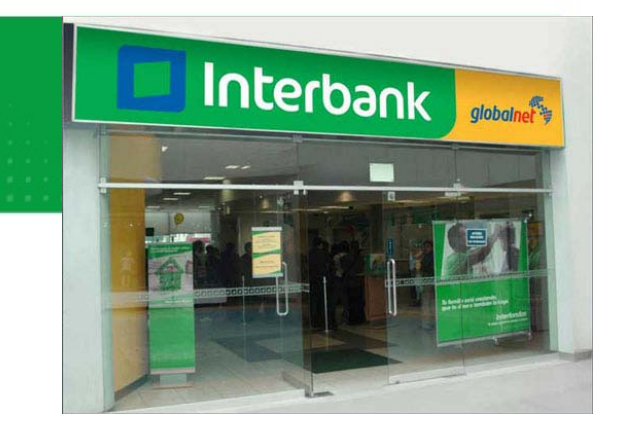

- 1. Acércate a ventanilla e indica que quieres pagar a la **Municipalidad de San Borja: Código 06-027-01 (pago tributo) Código 06-027-02 (arbitrios) Código 06-027-03 (predial)**
- 2. Indica los dígitos del código a identificar según el servicio que corresponda: Número de papeleta o Número de recibo .
- 3. Indicas el importe a pagar.
- **4. Listo! Tu pago ha sido realizado**. Te entregarán un voucher.

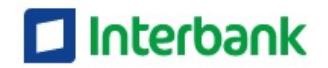

## **Interbank Agente**

- 1. Acércate a un Interbank Agente e indica que quieres pagar a la **Municipalidad de San Borja (Código 26027)**(Recuerda que el importe máximo es de S/700.00)
- 2. Indica los códigos a identificar según el servicio que corresponda: Número de papeleta o Número de recibo
- 3. Indicas el importe a pagar.
- **4. Listo! Tu pago ha sido realizado.** Te entregarán un voucher.

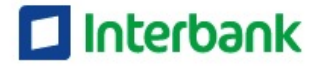

#### Banca por Internet п

**Interbank** Selecciona tu Tarjeta<br>Tarjeta Débito Visa Paga tus rec Número de Tarjeta:  $9<sup>4</sup>$ 42135503 v gana S/ A más pago. .<br>Ingresa tu número de tarjeta<br>y luego presiona el botón Col Empresas Pequeña **Banca Celula Mundo Expres** globalnet<sup>2</sup> El crépto p. procando mi hacertella vida crientados en brindarte due tu negoc nis fácil. souciones para tu empresa

- 1. Ingresa a [www.interbank.com.pe](http://www.interbank.com.pe/).
- 2. Coloca tu tarjeta y tu clave
- 3. Selecciona la opción Pagos de Recibos
- 4. Elige la opción " Entidades Estatales"
- 5. Sigue las instrucciones de la pantalla adjunta..

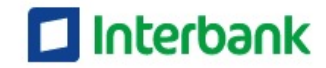

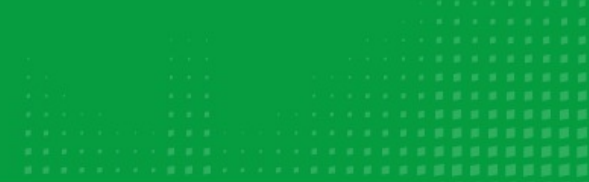

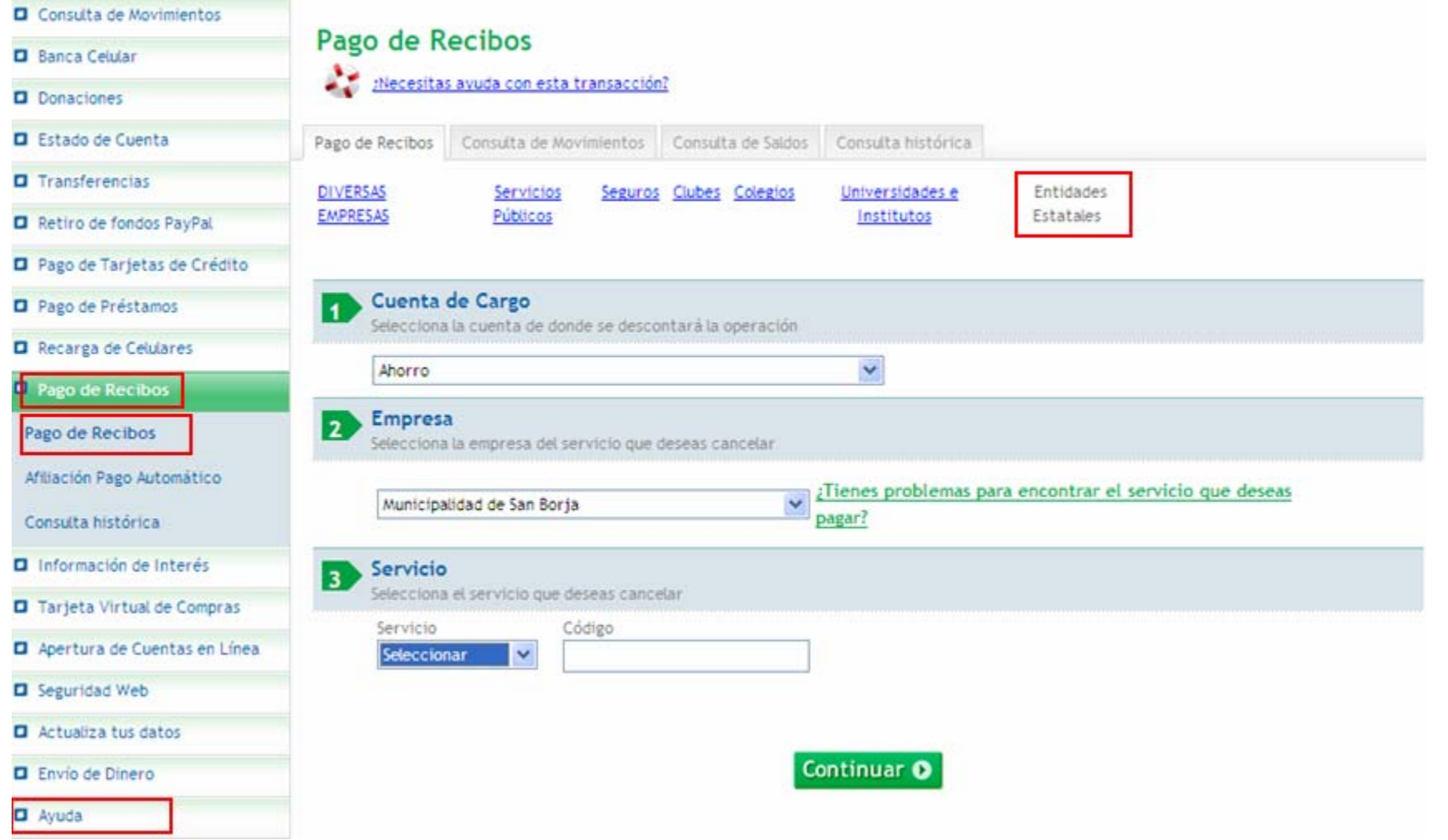

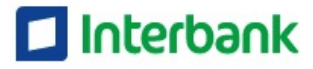

### **Cajeros Global Net**

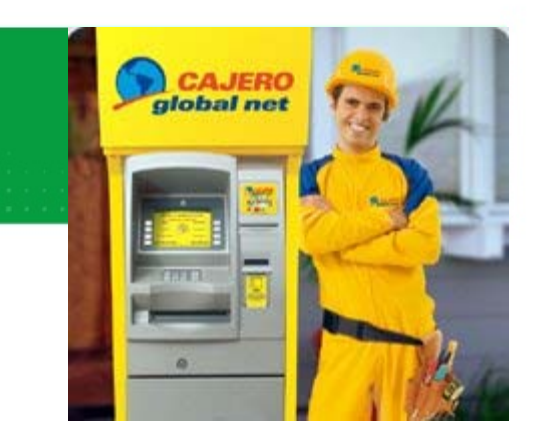

- Presiona cualquier tecla de la pantalla del cajero  $\blacksquare$
- Selecciona pagos de recibos  $\rightarrow$  Entidades Estatales.
- Digita el código: 060271. п
- Sigue las instrucciones del Cajero Automático.  $\blacksquare$
- **Listo! Tu pago ha sido realizado**. Te entregarán un voucher.

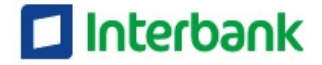

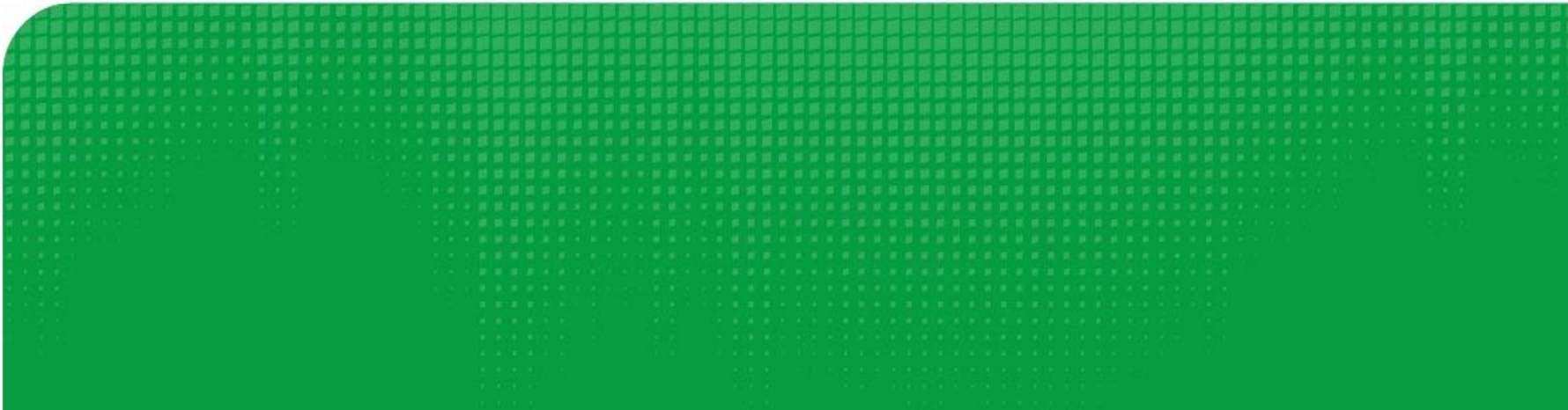

# I Interbank

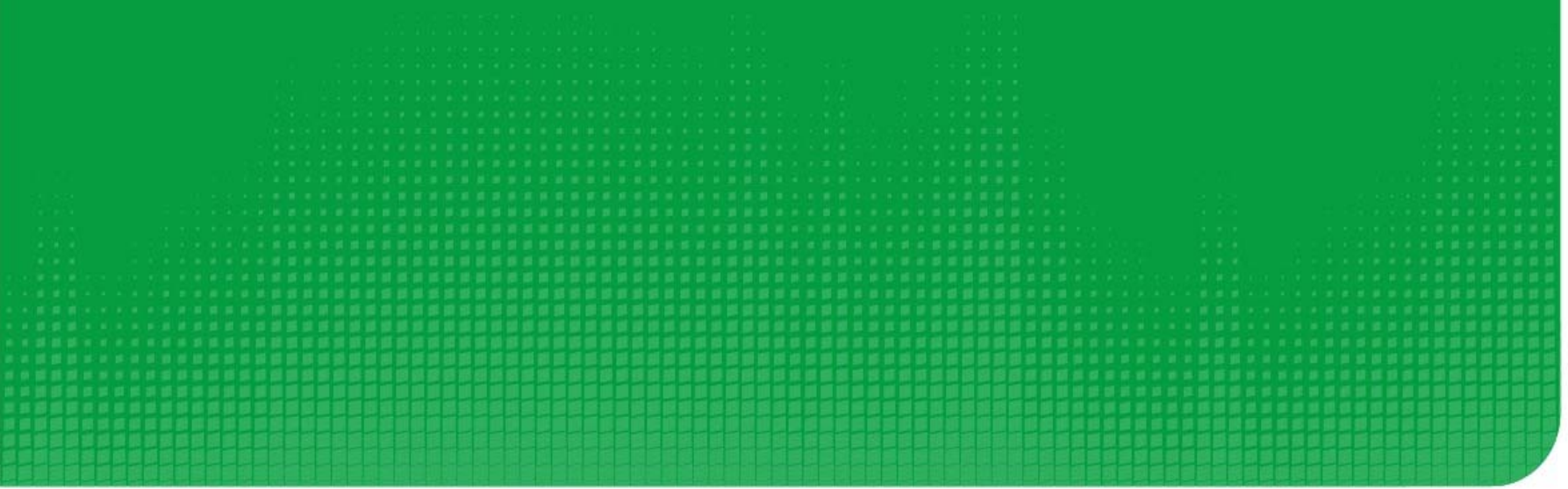